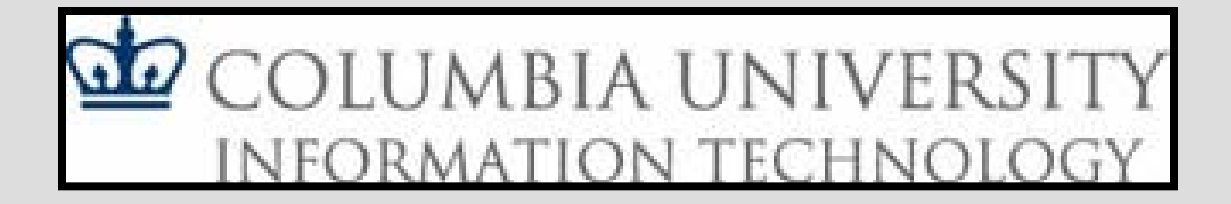

# Introduction to CUNIX

Chris Murphy cmurphy@cs.columbia.edu

# Operating Systems

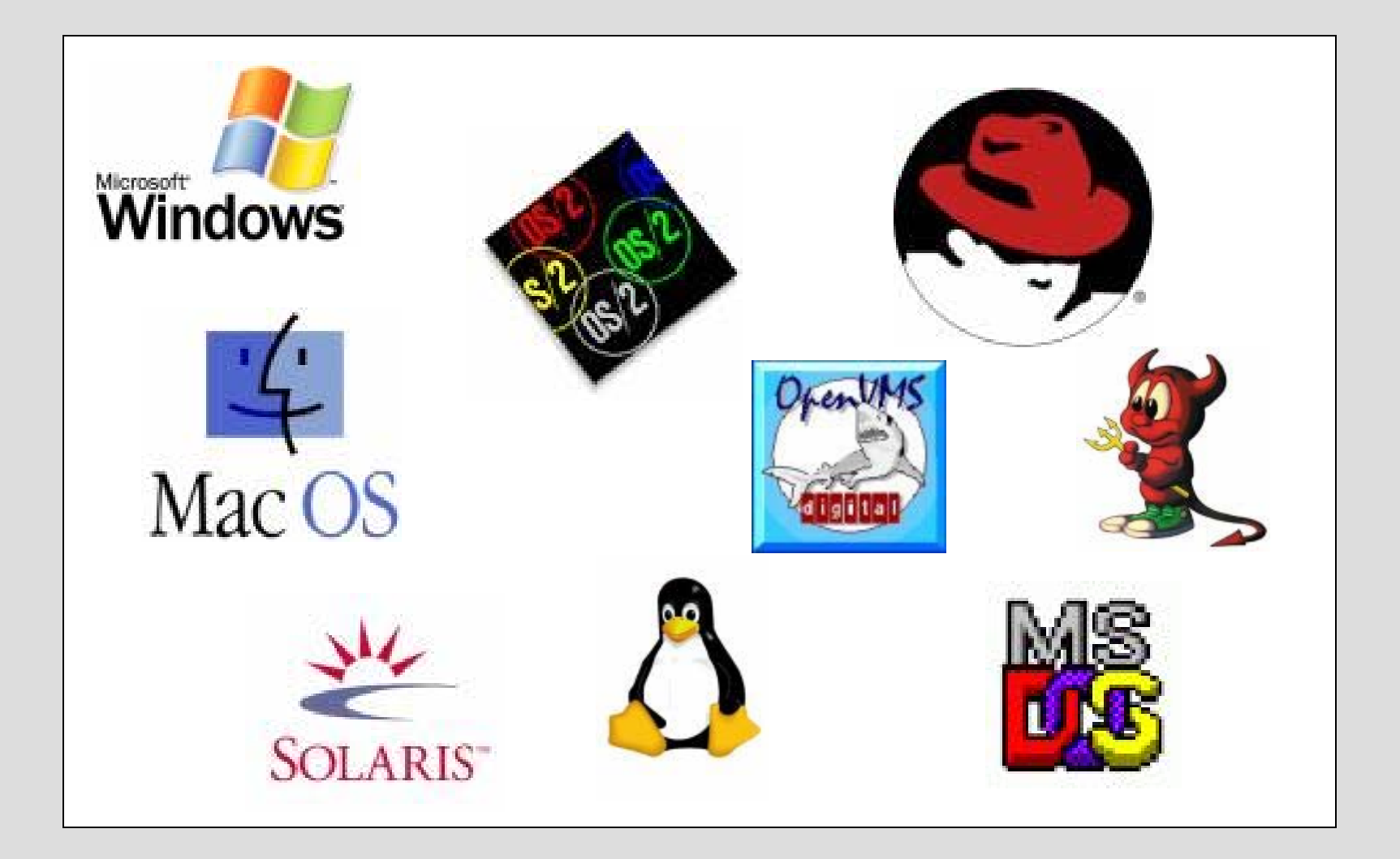

#### What is UNIX?

- Unix is a **multi-user** and **multi-tasking** operating system:
	- multiple users on the same system
	- –run multiple programs, seemingly simultaneously
	- – maintain permissions that determine which users have access to which files and programs
	- –regulate the amount of disk space each user can use
- Mostly command-line driven (instead of a GUI)
- CUNIX is Columbia's cluster of UNIX machines

# Why do I need to know this? ("I just want to learn Java")

- 1. You must use CUNIX to submit your homework in this class
- 2. Your programming assignments will be tested on CUNIX
- 3. It is very likely that, sometime in your life, you will need to use UNIX again outside of this class!

# Part I: Creating a web page

# What you need to do

- 1. Connect to CUNIX
- 2. Log in
- 3. Create a directory called public\_html
- 4. Change its permissions to make it readable
- 5. Change to the public\_html directory
- 6. Use a text editor to create a simple web page called index.html
- 7. Change its permissions
- 8. View the page with a web browser

#### Access to CUNIX

- • 251 Engineering Terrace is a good place to work (second floor of Mudd) – Also 215 SIPA and 213 Butler
- Click on the "cunix" shortcut on the machine in 251 (or use PuTTY)

# Using Your Own Computer

- • Download an "ssh" program
	- Windows:

http://www.columbia.edu/acis/software/putty/

– Mac:

http://www.columbia.edu/acis/software/osxterminal/

- Do **NOT** use "telnet"!
- •Open cunix.cc.columbia.edu

#### 1. Connect to CUNIX

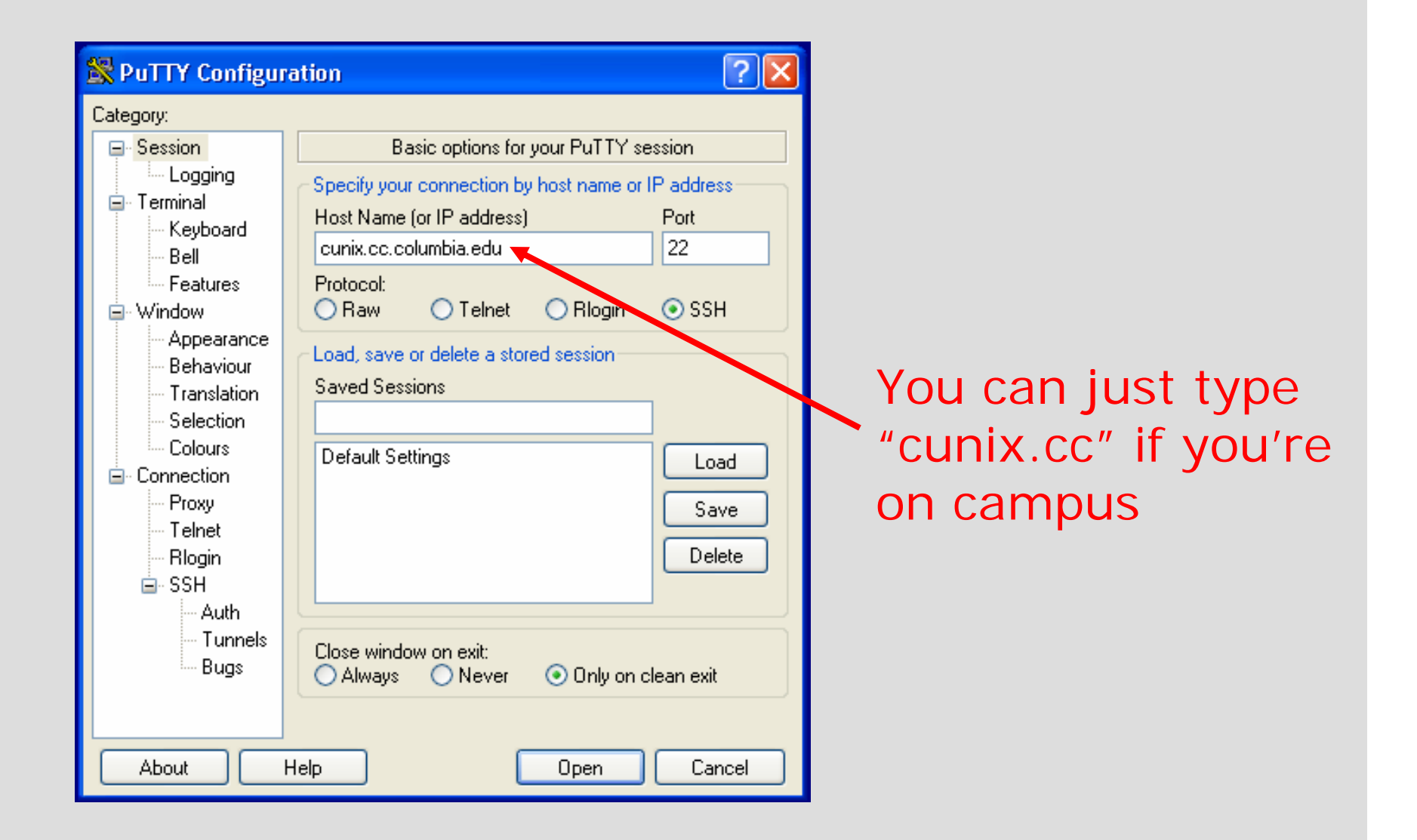

# 2. Log In

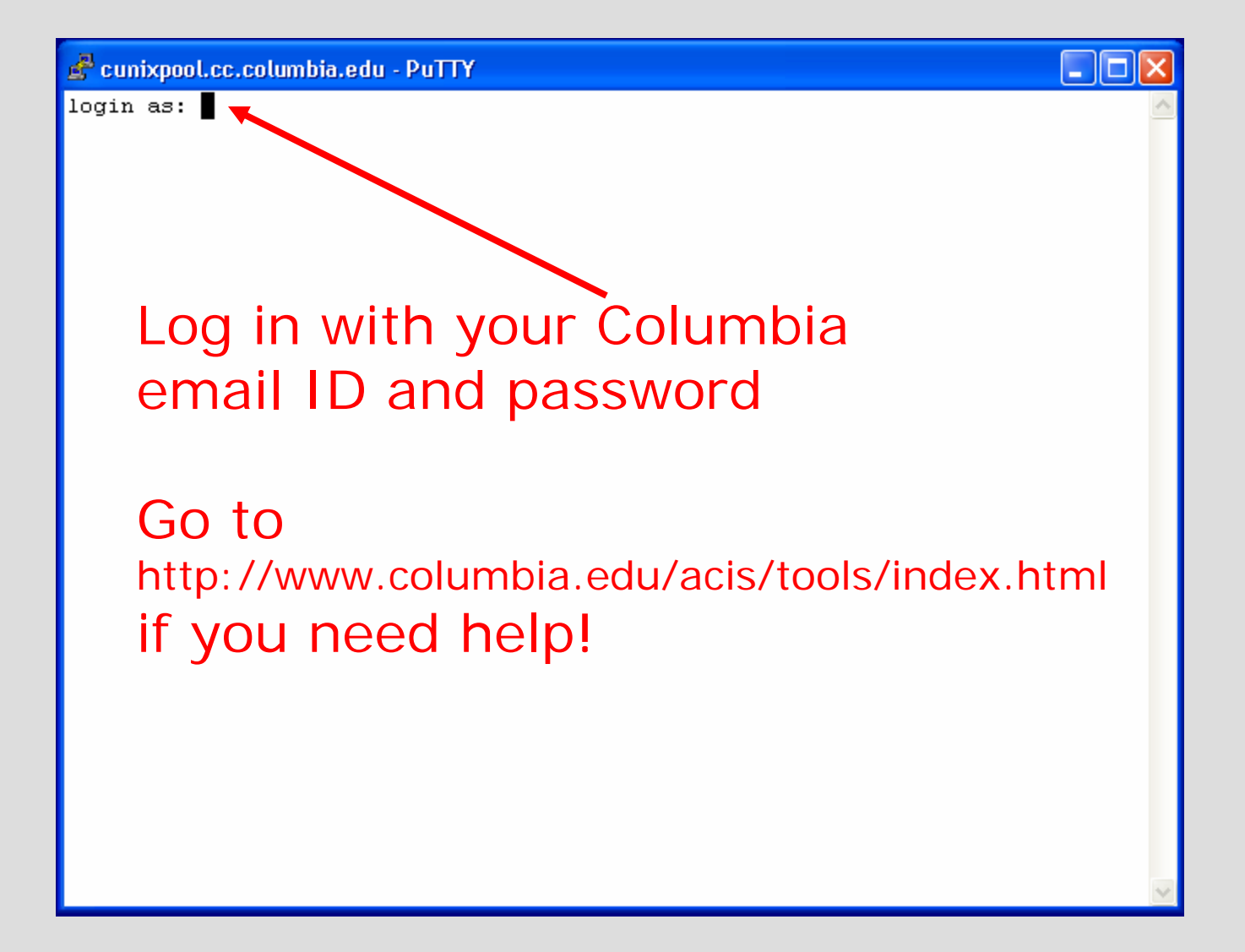

#### cunixpool.cc.columbia.edu - PuTTY

login as: cdm6 KerberosV Password: Last login: Sun Sep 11 21:29:29 2005 from cpe-68-174-188-Sun Microsystems Inc. SunOS 5.9 Generic May 2002 No new mail. This is the "command prompt" Yours may look different!

 $\Box$ ox

# 3. Create a public\_html directory

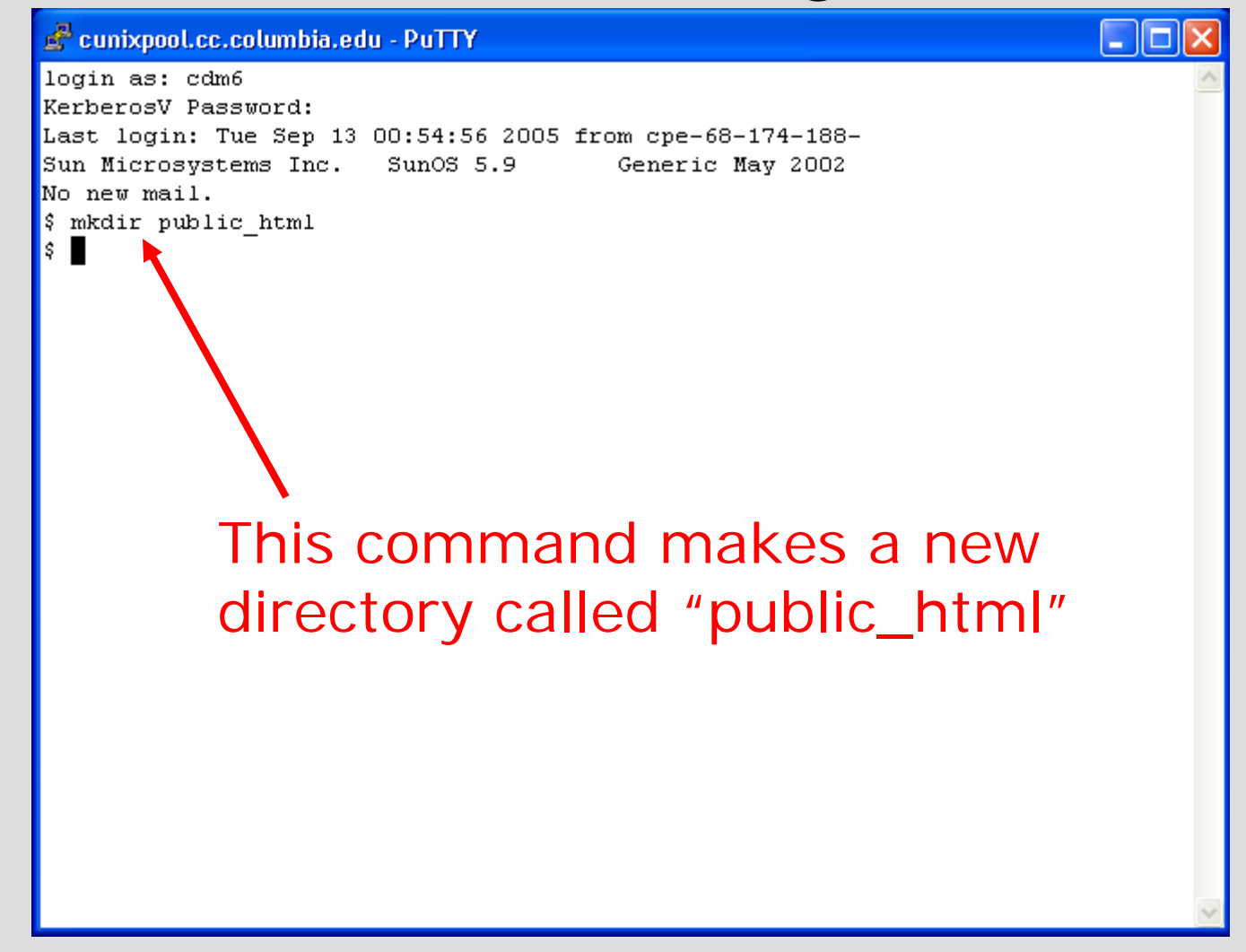

# 4. Change its permissions

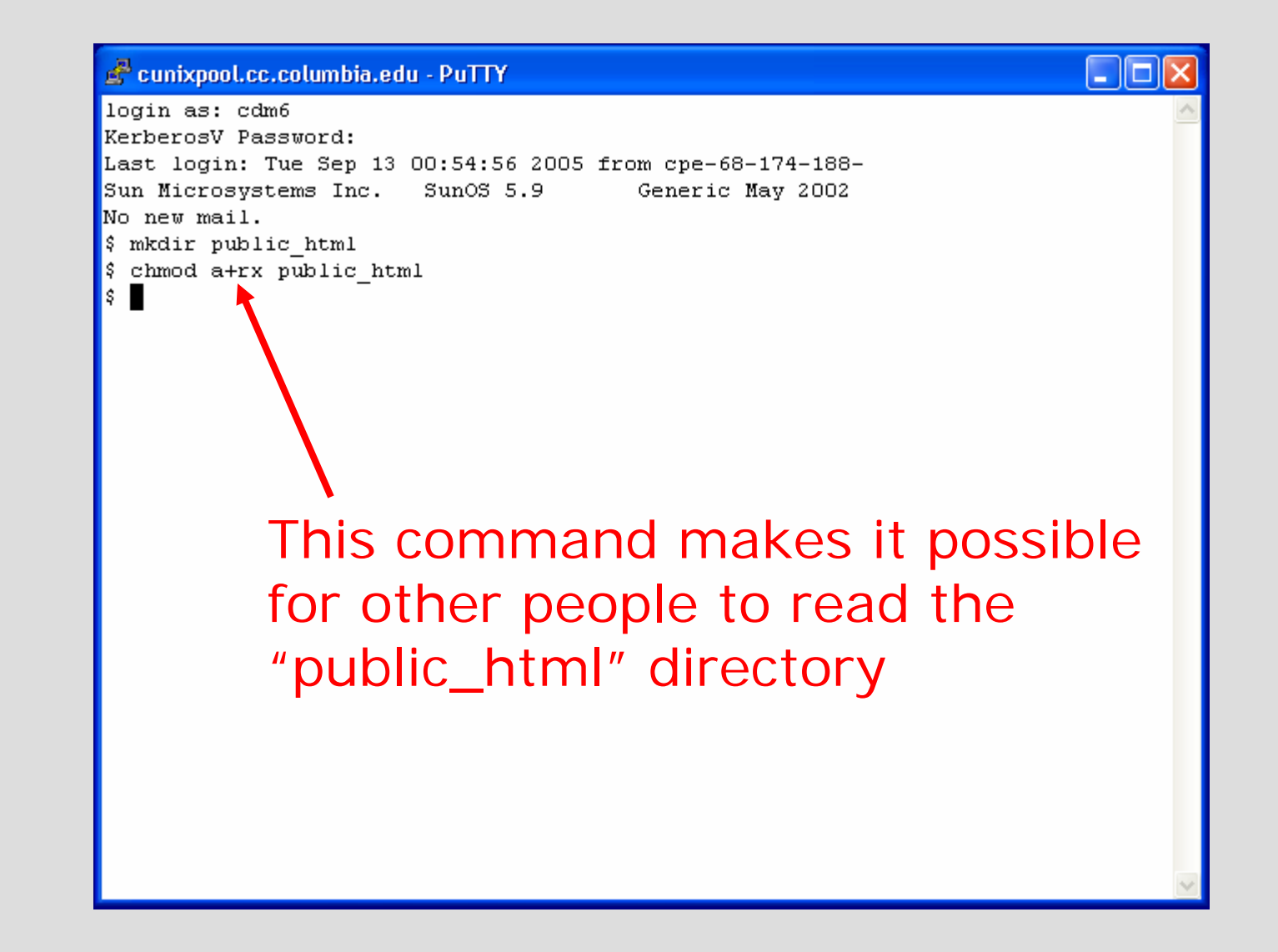

# 5. Change directory

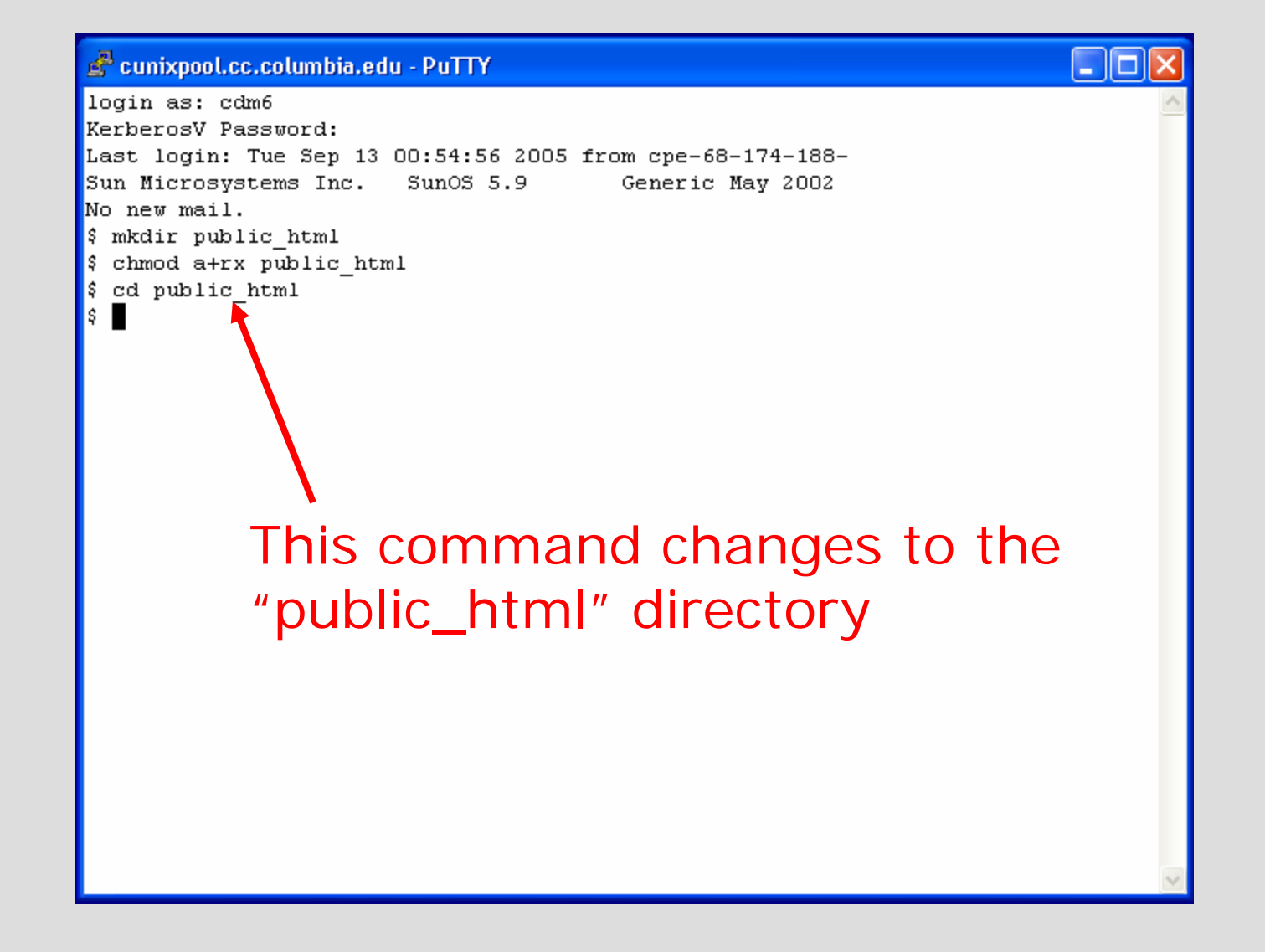

#### 6. emacs index.html

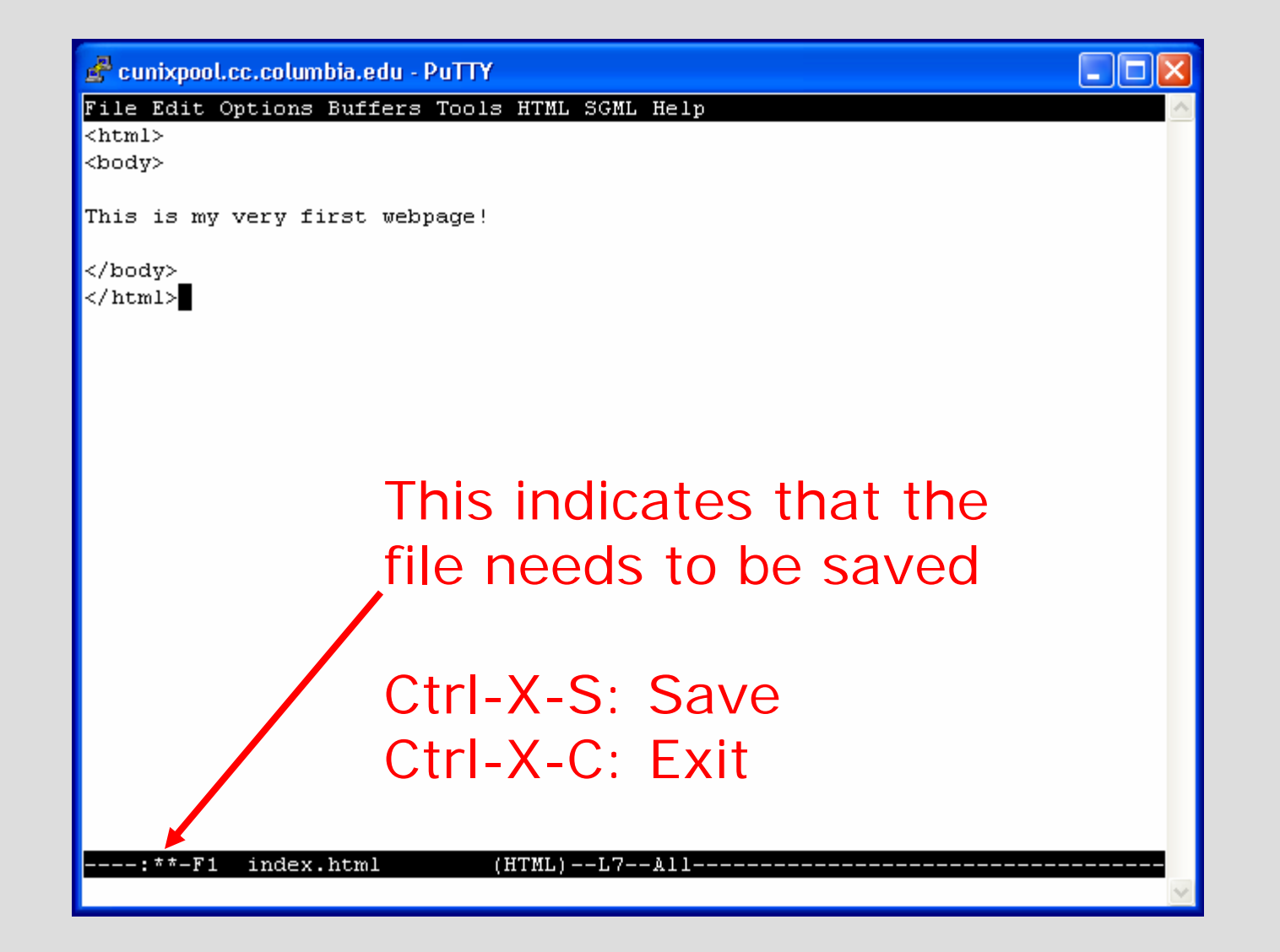

# 7. Change its permissions

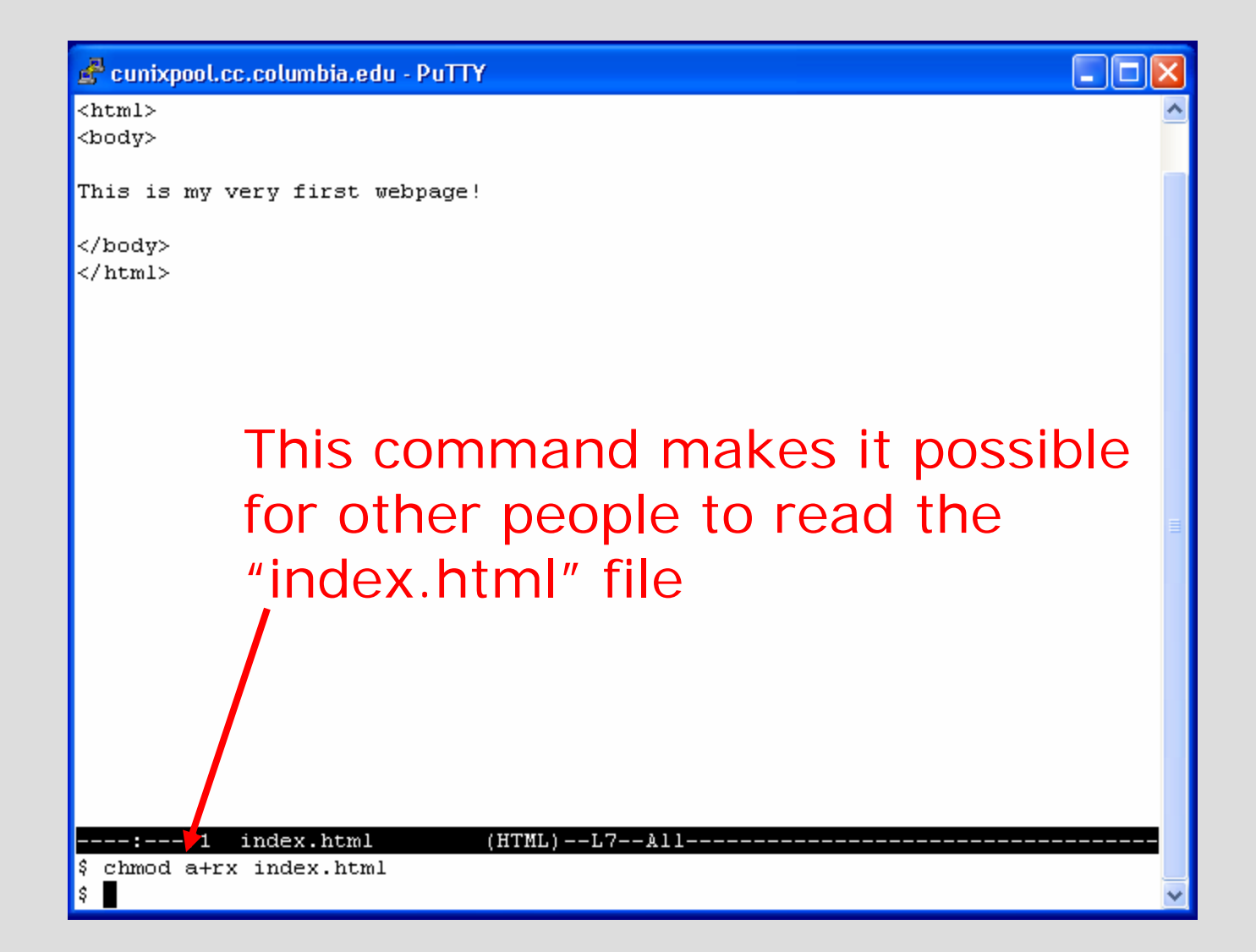

#### 8. View the page

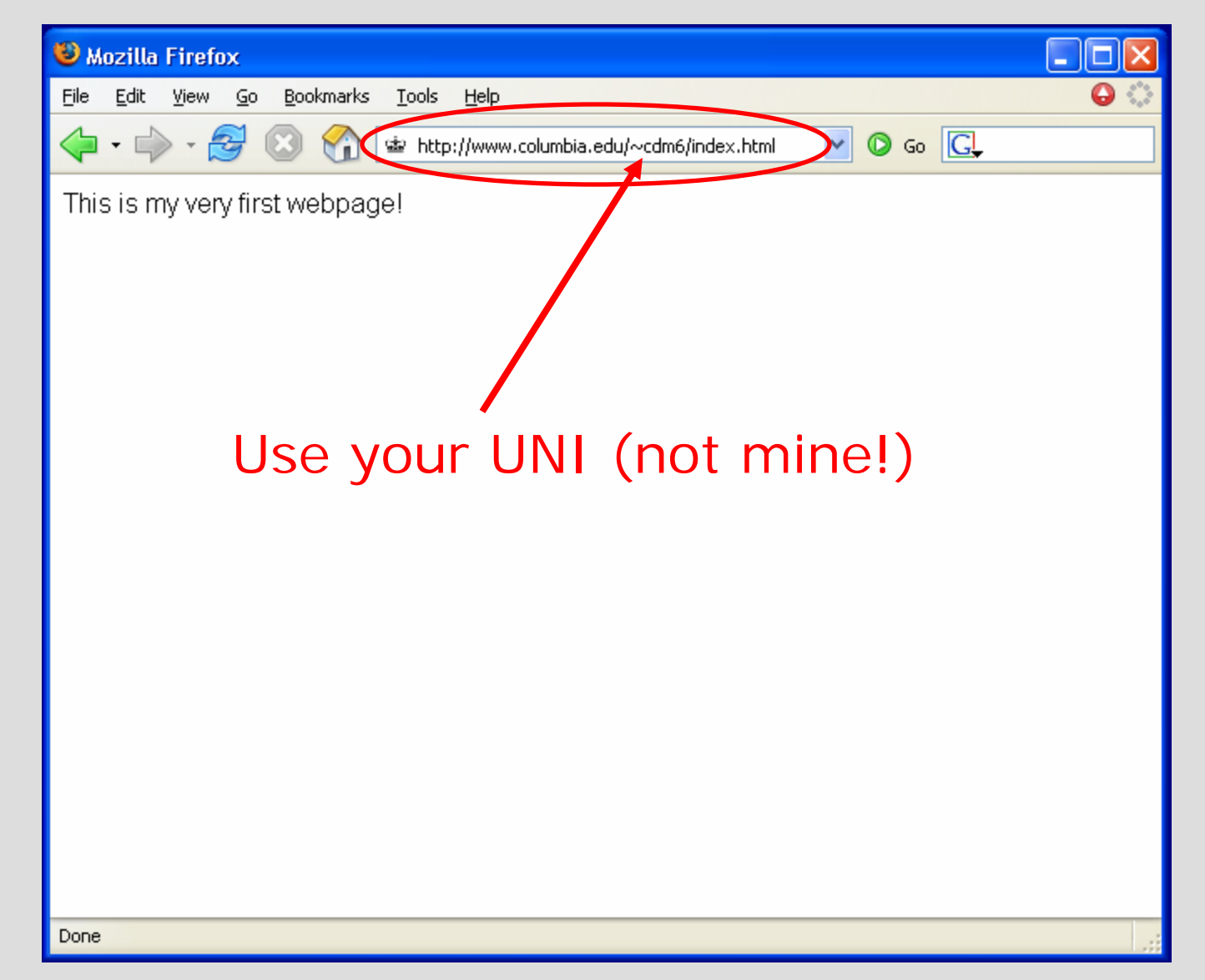

### To review…

- 1. Connect to CUNIX
- 2. Log in
- 3. Create a directory called public\_html
	- ¾ mkdir public\_html
- 4. Change its permissions to make it readable
	- $\triangleright$  chmod a+rx public\_html
- 5. Change to the public\_html directory
	- ¾ cd public\_html
- 6. Create a simple web page
	- $\triangleright$  emacs index.html
- 7. Change permissions of the page  $\triangleright$  chmod a+rx index.html
- 8. View the page with your web browser
	- ¾ http://www.columbia.edu/~xxxxx/index.html

# Part II: Creating a Java program

# This is what you need to do…

- 1. Connect to cunix.cc.columbia.edu
- 2. Log in
- 3. Create a cs1004 directory and a hwk1 subdirectory
- 4. Use an editor to create a Java source file
- 5. Compile your Java program
- 6. Run your Java program

#### 3. Create Directories

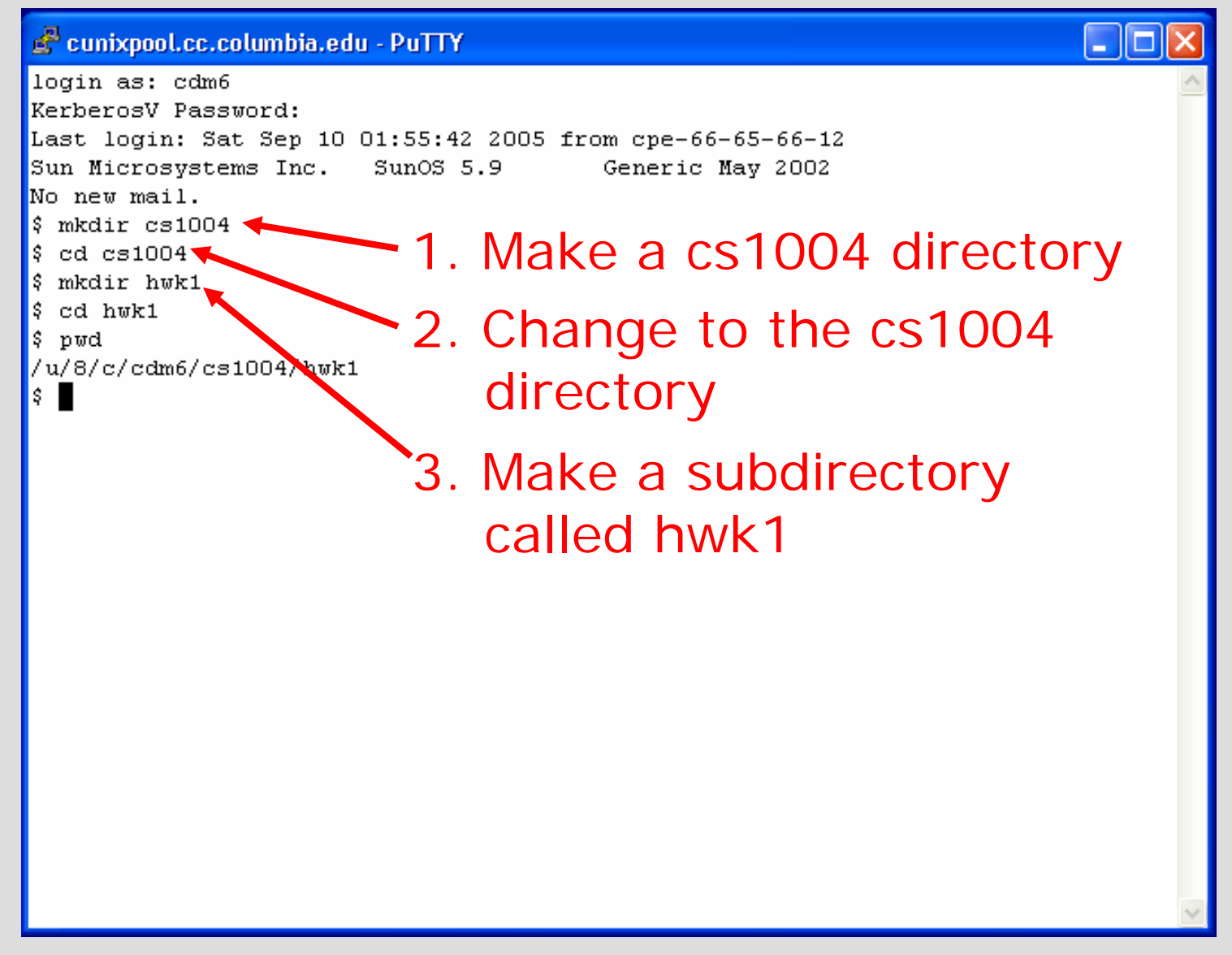

#### 4. emacs HelloWorld.java

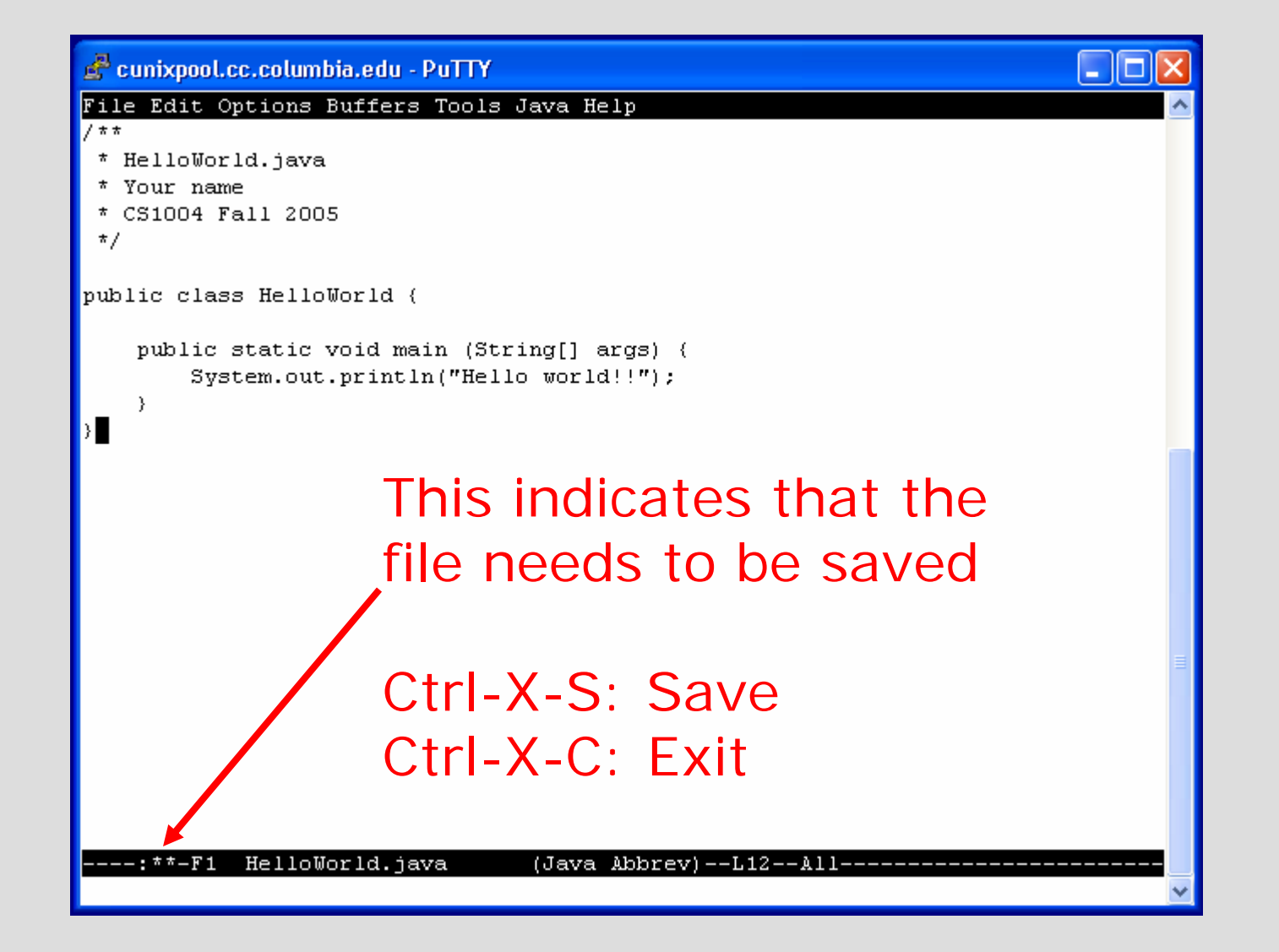

## 5. javac HelloWorld.java

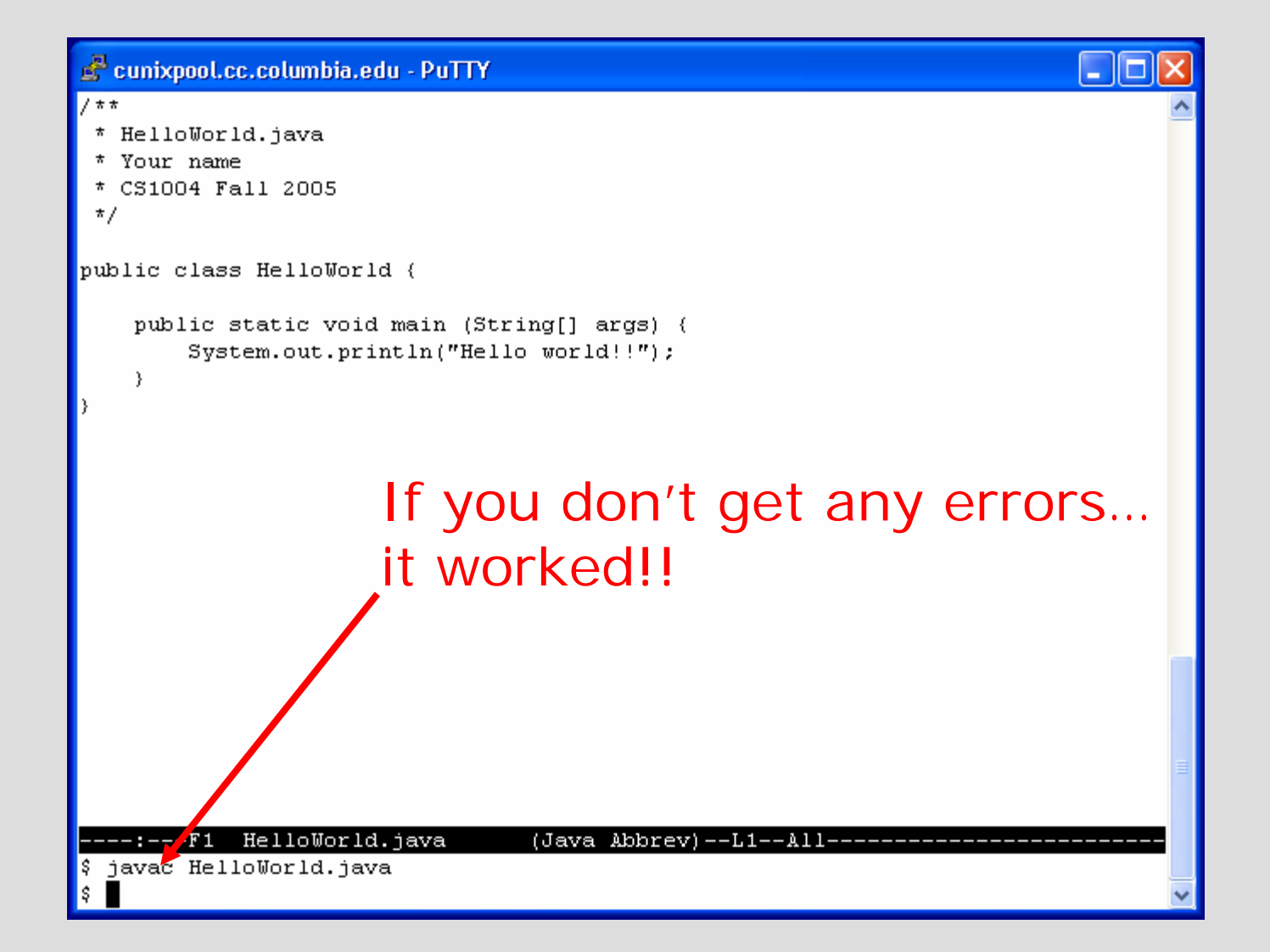

#### Common Errorserror: cannot read: helloworld.java ¾**BE CAREFUL ABOUT CAPITALIZATION!**

Class HelloWorld is public, should be declared in a file named HelloWorld.java

¾**THE NAME OF THE FILE MUST MATCH THE NAME OF THE CLASS!**

## 6. java HelloWorld

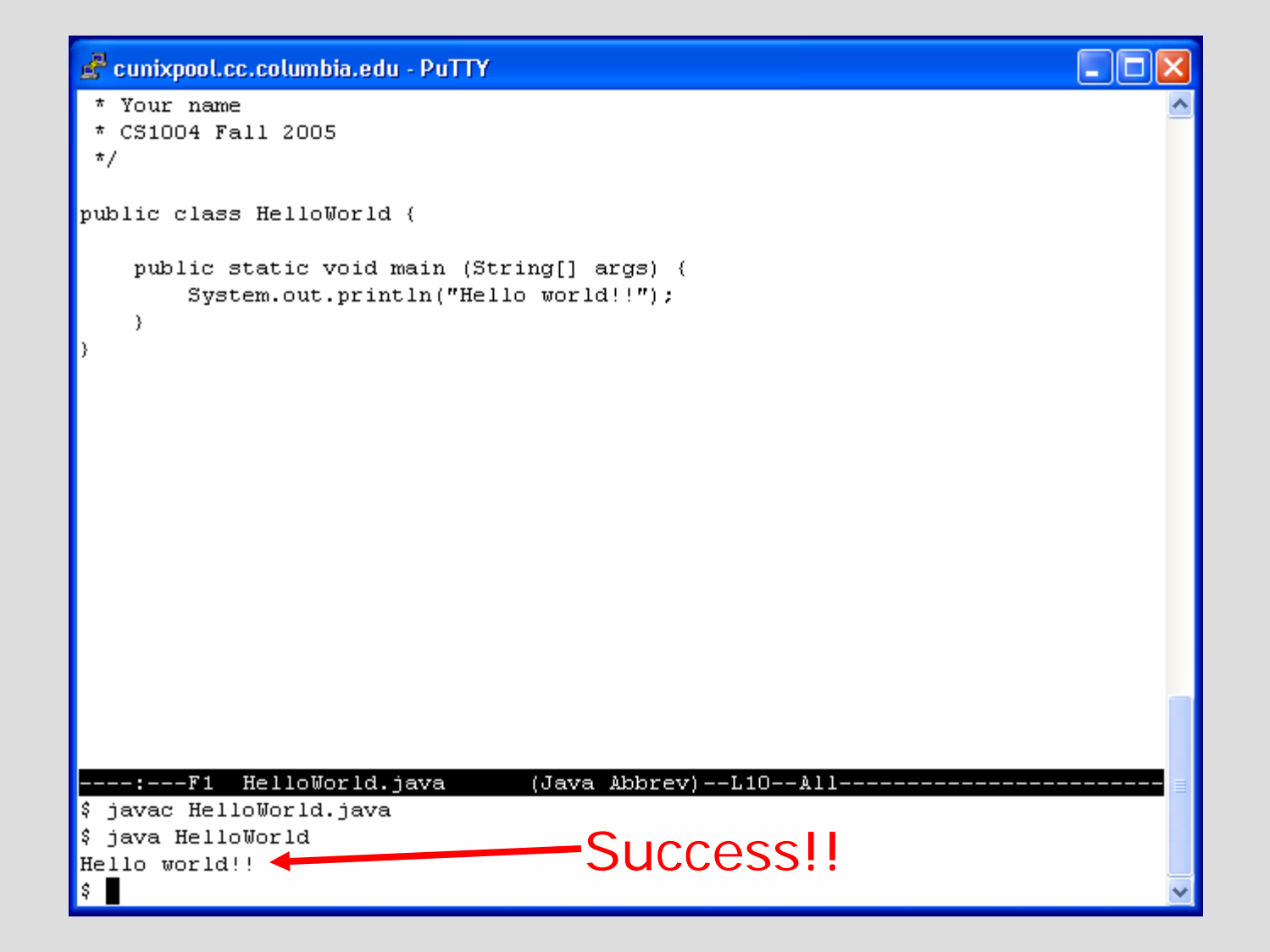

# What was that again?

- 1. Connect to cunix.cc.columbia.edu
- 2. Log in
- 3. Create a cs1004 directory and a hwk1 subdirectory
	- $\triangleright$  mkdir cs1004
	- $\triangleright$  cd cs1004
	- $\triangleright$  mkdir hwk1
- 4. Use an editor to create a Java source file
	- ¾ emacs HelloWorld.java
- 5. Compile your Java program
	- ¾ javac HelloWorld.java
- 6. Run your Java program
	- ¾ java HelloWorld
- 7. Log out
	- $\triangleright$  exit

# Part III: Other Useful **Utilities**

# Transferring between CUNIX and your PC/Mac

- • You need to download an "sftp" tool Windows: http://www.columbia.edu/acis/software/winscp
	- Mac: http://www.columbia.edu/acis/software/fugu/
- • Connect and log in to cunix.cc.columbia.edu
- •You can use WinSCP in 251 Eng Terr

# Connecting with WinSCP

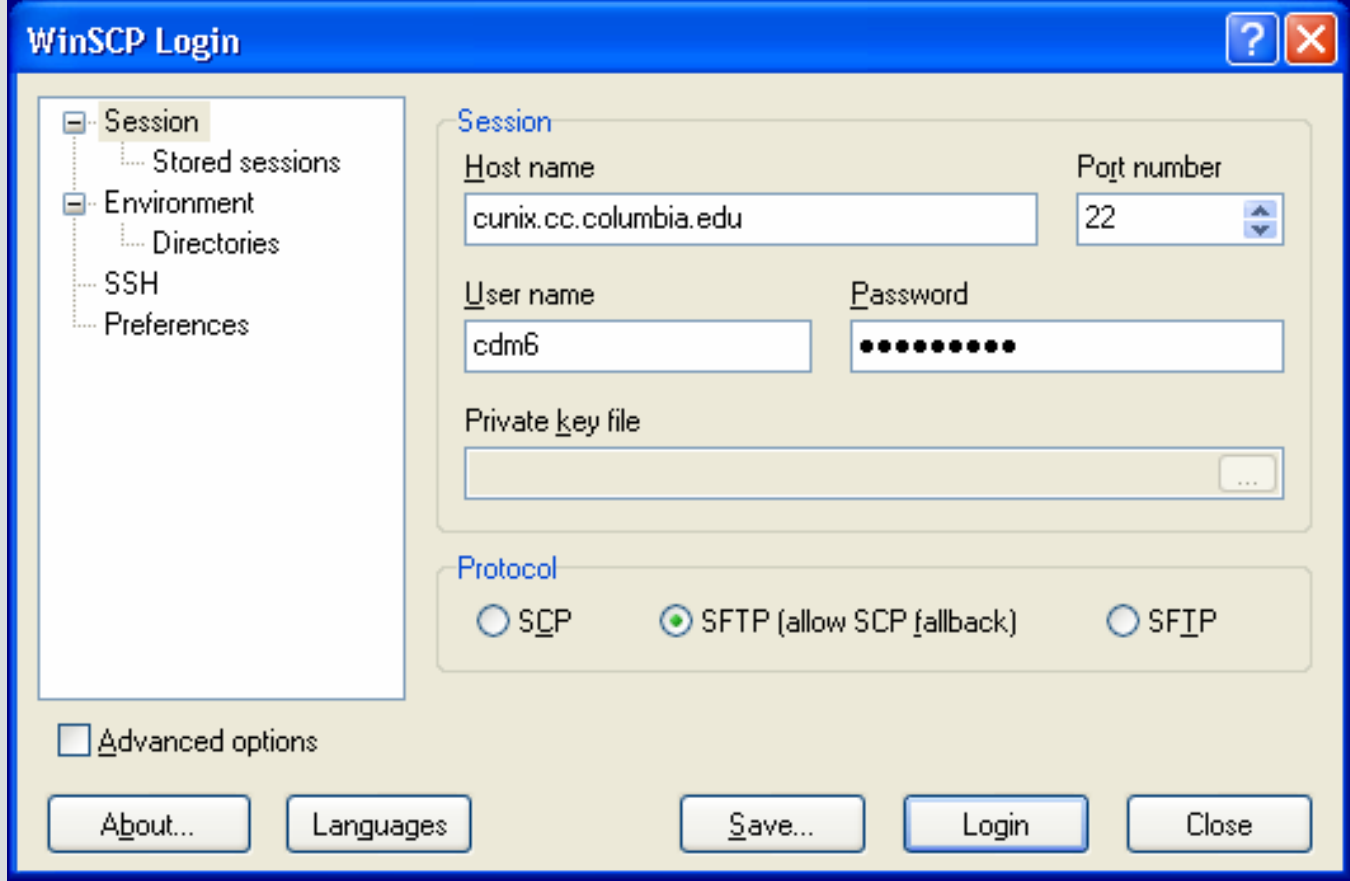

# Transferring files with WinSCP

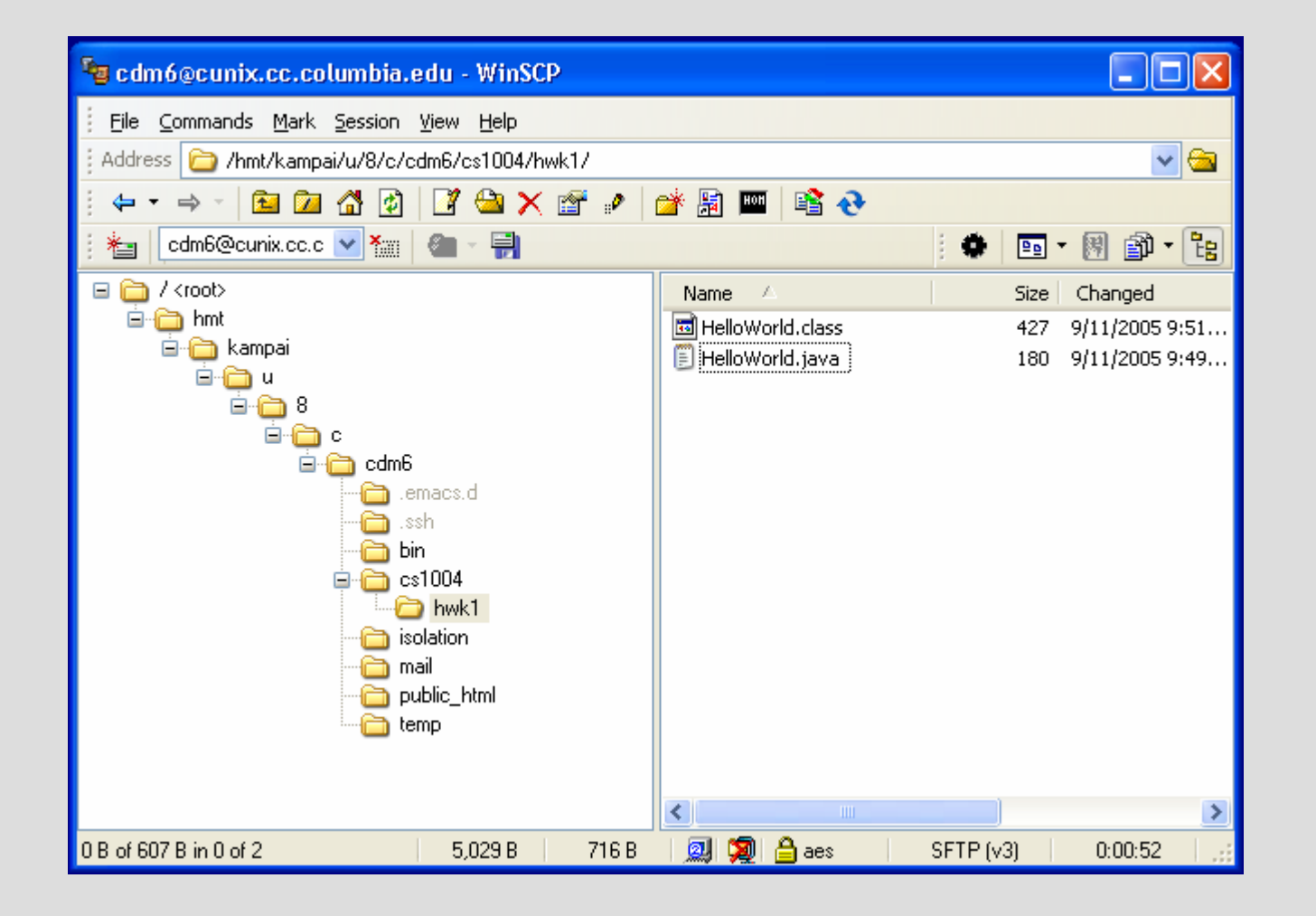

# Windowing software

- • Terminal programs like PuTTY don't give you windows (which you'll **want** for emacs and **need** for later homework assignments!)
- • If you're on the campus network, you can download X-Win32 http://www.cs.columbia.edu/~crf/crf-guide/resources/software/xwin32.html
- Otherwise:
	- –Windows: http://www.xwin32.com/
	- –Mac: http://www.microimages.com/freestuf/mix/
- •Already installed in 251 Eng Terr

# Creating a New Window

- • On your PC or in 251 Engineering Terrace:
	- 1. Start X-Win32
	- 2. Find the IP address of the machine and type "export DISPLAY=*xxx*.*xxx*.*xxx*.*xxx*:0" in your CUNIX terminal window (in 251 Eng Terr, this would be 128.34.59.*xxx*:0)
	- 3. Type "xterm &" and you should see a new window pop up

#### Part IV: Useful UNIX Info

### UNIX Directories

- Similar to Windows/Mac "folders"
- • Each directory contains files and subdirectories
- You have a "home" or "root"directory; this is where you start when you log in
- • You should keep your files in separate directories

# Useful Directory Commands

**pwd** print (show) working directory

**ls**list the files in the current directory

**ls –a**list the files, including hidden files

**ls –l**list the files with additional info

**ls –al** list the files, including hidden files, with additional info

**ls \*.java** list the files ending with .java

cunixpool.cc.columbia.edu - PuTTY

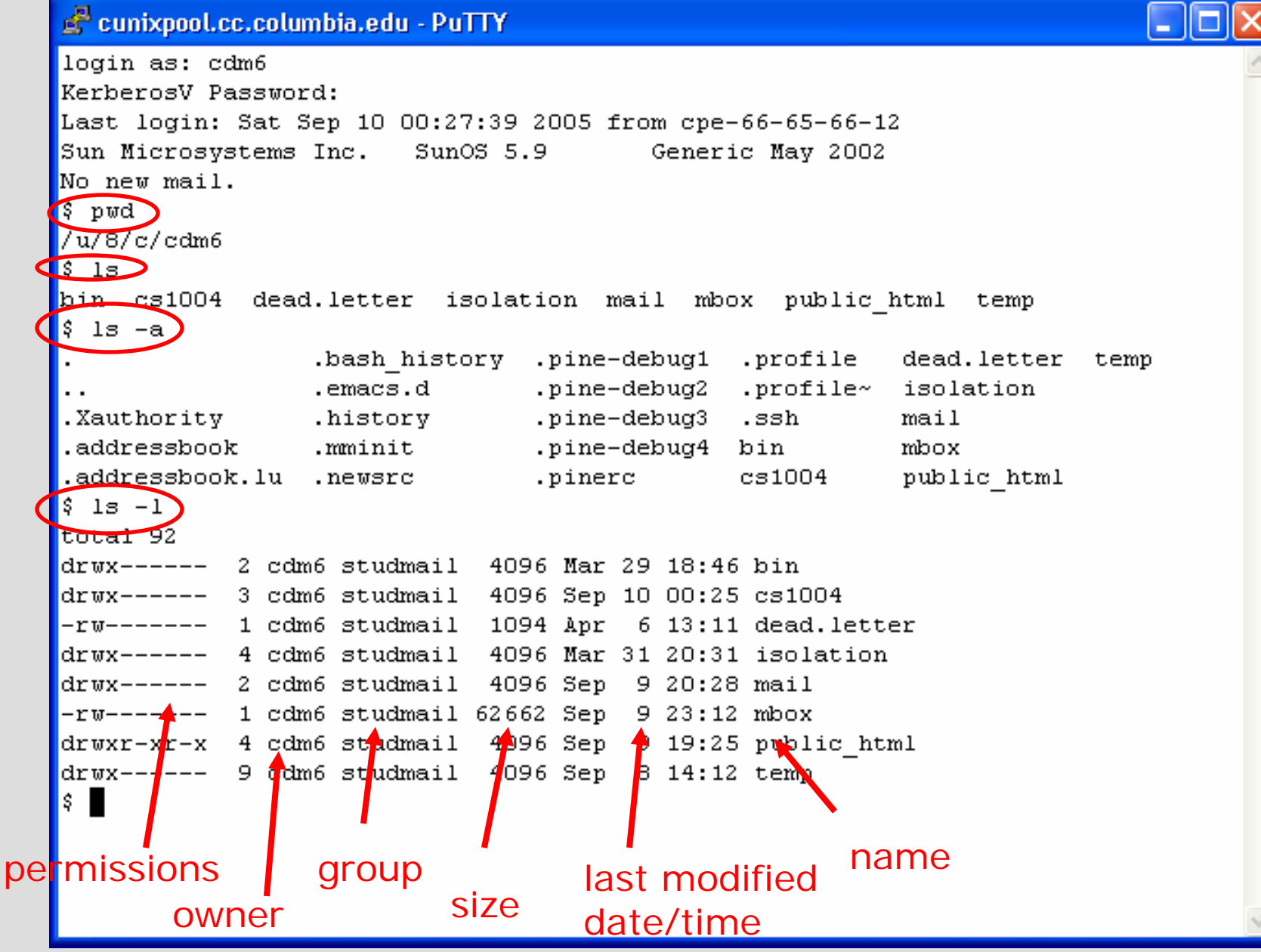

#### Directory Navigation

**mkdir** *name* make a directory called *name* **rmdir** *name*remove the directory called *name*

cd name *name* change directory to *name* **cd ..** change directory to parent (go up) **cd <sup>~</sup>**change directory to home/root

You can also mix the **cd** commands, like this: **cd ~/cs1004** change directory to the root and then go to "cs1004"; the forward slash is the separator

#### Editing Files

- • **pico:** very easy to use, but very simple (like Notepad)
- •**emacs:** better for programming
- •**vi:** impress your friends!

#### pico test.txt

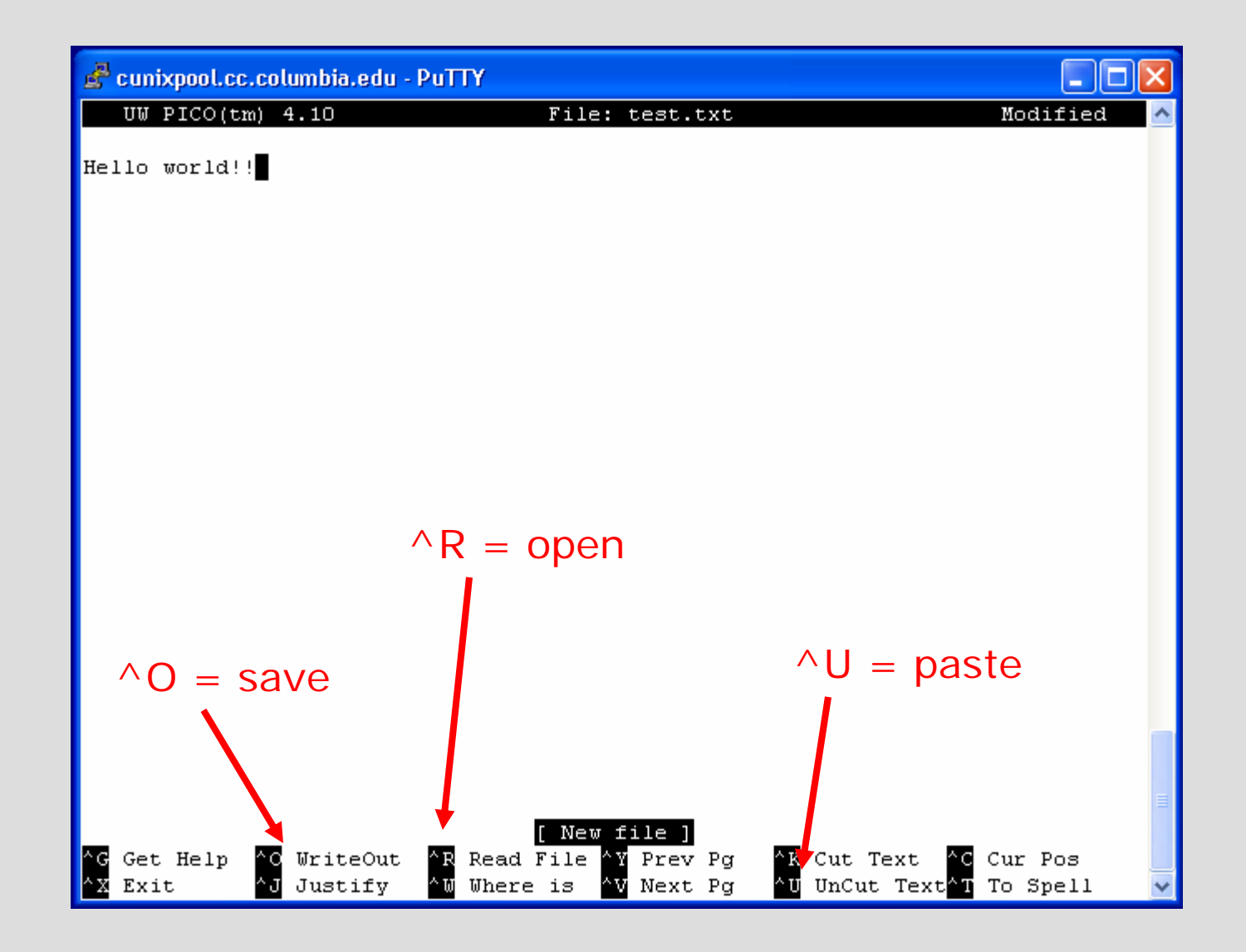

#### Working with Files

**my** name1 name2 **my** name1 dir/

 *name1 name2* rename *name1* as *name2 name1 dir/* move *name1* to directory *dir*

**cp** *name1 name2* copy *name1* to *name2* **cp** *name1 dir/* copy *name1* to directory *dir*

**rm**

*name* delete (remove) *name1*

**rm –f** *name*

 delete *name1* without confirmation (be careful!)

#### Other Useful Commands

**clear**

**r** and the screen clear the screen

**finger, who** show other users

**man** *command*

 show the online manual about *command*

**more** *filename*

 show *filename* one screen at a time

# Words of Warning

- • UNIX is case-sensitive, Windows isn't
	- –MyProgram.java is not the same as myprogram.JAVA
- • Be careful when using "rm" –Don't accidentally delete your mailbox!
- • Don't play with permissions until you know what you're doing
- •Use caution when editing hidden files